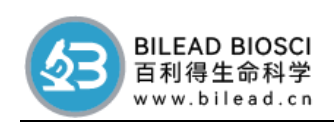

# Medlab 型大鼠尾动脉血压测量系统

# 用 户 手 册 **BILEADBIOSCI**

深圳市百利得生物科技有限公司

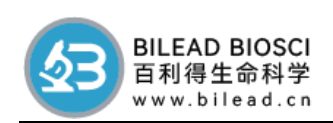

尊敬的用户:

欢迎您选择使用。

我公司不断研发、改进产品的功能,提高服务质量。为了方便您使用,请仔细阅读说明书,并按照 说明书的步骤操作。自始至终,服务将伴随着您,使用时无论有什么问题,请及时与我公司联系,我们 时刻恭候为您服务。

由于产品的改进,您所购买的可能与说明书中书介绍不完全一致,谨此致歉。

本手册内容的解释权归我公司,用户因违反本手册中的安全注意及使用说明事项而导致的事故,本 公司不承担任何责任。 EADBI

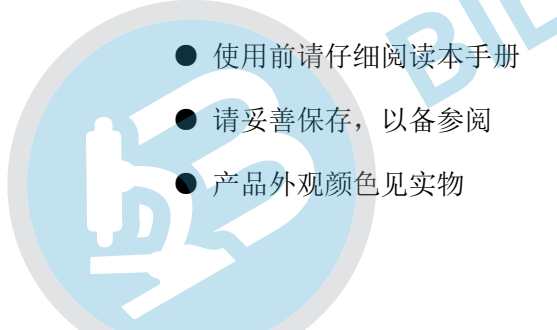

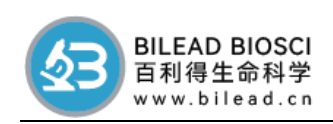

### medlab 型无创血压测定仪使用说明

#### 一、测量器构造:

1、 充气球:与血压表及压脉套相通,用以调节压脉套内压力。

- 2、 血压表:显示压脉套及整个管道系统内的压力。
- 3、 压脉套:硬质外壳和乳胶内囊组成,内囊压力由充气球人为控制, 压迫或松解动脉血管。
- 4、 高敏脉搏换能器:是关键部分,它能感受小动物极其微小的动脉搏 动,并将搏动转变成电信号,通过微电放大器系统,描记出动脉搏动 曲线。用于辨别收缩压和舒张压出现的时间。
- 5、 换能器接口:用于连接压力换能器,通过压力换能器,记录出压力 管道内的压力曲线。

#### 二、工作原理:

该仪器测量工作原理与用普通人体血压计量人体动脉血压的克氏音原 理类似。高敏脉搏换能器能感受动脉血流量变化而产生的强弱不同的血管 搏动,经换能和放大处理,可通过多种记录显示系统描记出血管搏动曲线。 用充气方式人为改变压脉套内压力,对动脉实施压迫(阻断血流)和松解 (恢复血流)。当尾套内压力处于动脉血流从完全阻断到心脏射血能使动 脉血流开始贯通时,此时脉搏波从消失到再次出现第一个波,此波出现时 所对应的压力表上指示的压力代表血管收缩压。而后压脉套内压力逐渐降 低,脉搏波逐渐加大,当尾套内压力恰好处于心脏舒张也不对动脉血流产 生阻碍时,此时脉搏波曲线不再增大并产生二级波峰,此波峰对应的压力 代表血管舒张压。 1、 该血压计需与其它微电信号记录系统配套使用,如心电图机、 **BILEADBIOSCI**

收缩压和舒张压出现的时间,由高敏脉搏换能器得到的脉搏曲线提供 明显的标志。脉搏波从完全消失到出现第一个脉搏波,此波对应的管道内 压力为收缩压。压脉套内的压力继续逐渐降低,脉搏波逐渐加大并产生基 线位移,出现一个二级波峰,此波峰最高点(或脉搏波增大到不再增大点) 对应的压力为舒张压(图二)。

#### 三、血压测量装置安装:

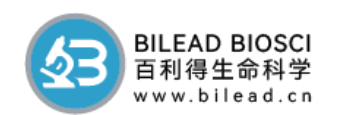

多道生理记录仪、示波器,多媒体生物机能实验系统等。

- 2、 记录仪器应有良好的接地。为避免干扰,测量时动物应放置在 软垫上。
- 3、 换能器与记录仪联接好后,打开记录仪电源和工作开关,选择 适当的放大敏度、时间常数,曲线显示速度。用手轻微触动换能器 表面,记录曲线会有波动出现,证明换能器与记录仪联接完好。
- 4、 如需同步记录压力曲线和脉搏波曲线,应将压力换能器(自备) 连接到血压计管道系统的压力换能器接口上,再将压力换能器连接 到相应的压力放大器。如:用于二道仪上的血压放大器,记录压力 曲线,用于读取舒张压力。(见图 1)

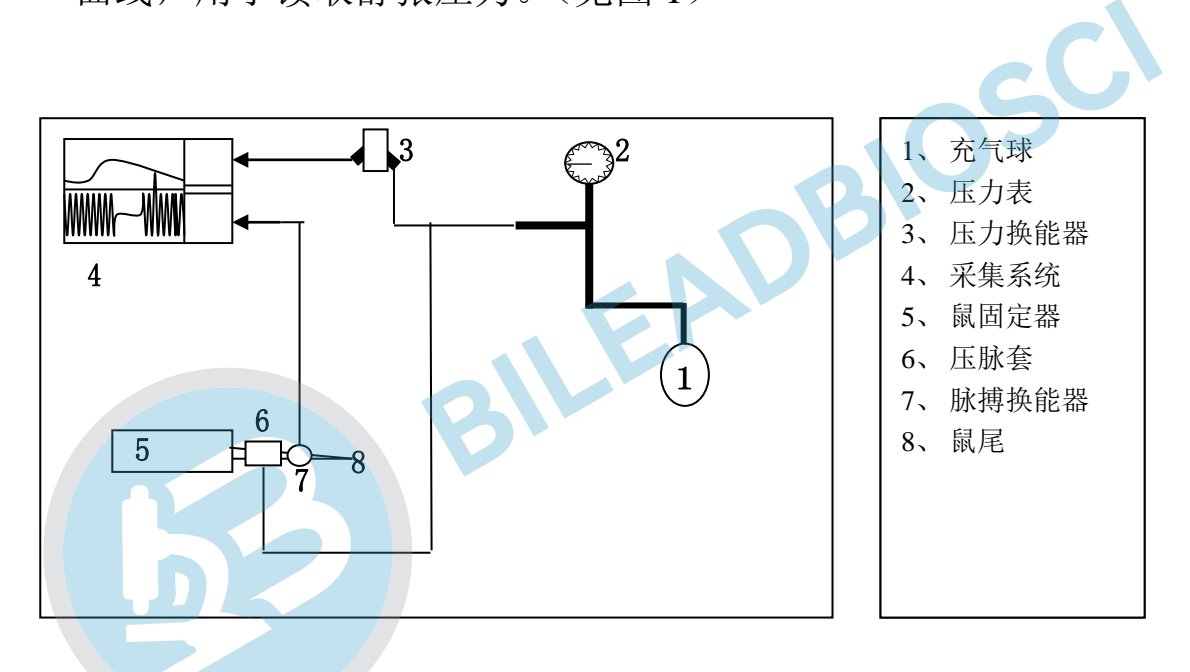

- 四、测量血压步骤:(以大白鼠为例)
	- 1、 动物固定:大白鼠处于安静状态是顺利测量血压的必要条件,动物 的适当固定或麻醉都能做到这一点。
	- 2、 动物加热:大白鼠尾巴皮肤厚,脉搏很弱,测量时需适当给大鼠尾 部加热,以扩张局部血管。具体方法可用小型热风机、电吹风、热 水或电灯局部烘热,加热程度视大鼠尾巴皮肤变为微红。一般在尾 部局加热不会对血压产生明显的影响。
	- 3、 血压测量:将血压计的压脉套至大鼠尾部近心端处,高敏脉搏换能 器置于尾巴中上 1/3 处,换能器表面对准尾巴腹侧,用尼龙扣带固

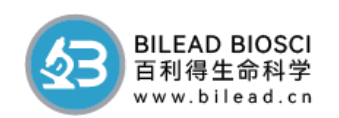

定,松紧以换能器用手推不动为好。待大鼠一时性扰动过后,打开 记录系统,可见有脉搏波出现(注意区分脉搏波还是基它干扰波), 调节放大器敏度使脉搏波足够大,一般以 2-3cm 为宜,用充气球使 压脉套内的压力升高到脉搏波完全消失再加压升高 30mmHg, 然后 通过充气球阀门缓慢放气,逐渐降低压脉套内压力,从开始放气到 管道内压力为 0 一般维持时间 5-6 秒钟。仔细观察脉搏波从被阻断 到再次出现第一个波的时间,这第一个波出现时所对应的压力即为 收缩压,(压力值在下面会讲到)。对于脉搏波出现的第二级波峰判断 困难,所以不能读出舒张压。要想测量舒张压,一定要用多道记录 仪,同步记录脉搏波和压力脉套内的压力变化曲线。测量步骤与上 述相同,当脉搏波被阻断后,开始降低压力,当第一个脉搏波出现 时,对应的压力曲线上移,形成二级波峰,二级波峰对应的压力曲 线高度是舒张压. 4、触发形式:触发手柄 **BILEADBIOSCI**

- 五、注意事项:
	- 1、 脉搏波的大小不代表血压的高低,它取决于尾巴血管的扩张程 度和脉搏动的强弱,为了得到较好的脉搏波,应特别注意对动物尾 部的加热。此是血压测量好坏的关键。
	- 2、 动物的心率可由记录一段脉搏波求得。
	- 3、 测量过程中如不能观察到脉搏波或太弱,应检查换能器是否连 接良好,对大鼠加热是否充分,换能器位置松紧是否适当。最重要 的是给大鼠尾部充分加热
	- 4、 正常情况下如测得的血压异常高,应考虑是否对动物测量时间 过长,压脉套是否太靠近尾巴根部,一般不要超过体毛覆盖处。
	- 5、 高敏脉搏换能器是用高敏度元件构成,切忌重压和敲打,避免 接触有机溶剂,严禁自己拆卸。
- 六、技术指标
- 1、接口形式:USB
- 2、通道数:1~通道
- 3、压力控制器电源:12V2A
- 

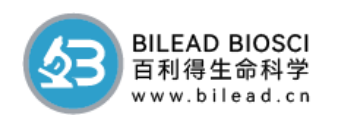

- 、充压形式:全程控,手控两种方式可选
- 、探测方式:压力脉搏+ 血流容积变化
- 、测量指标:心率、收缩压、舒张压、平均压、脉压差
- 、加热形式:恒温仓加热形式,温度可控
- 、数据导出功能:直接导出为 Excel 数据

、图表输出:有

、配件清单:数据采集器 1 台,分析软件 1 份(U 盘介质),压力控器 1 压,脉搏传感器 1 个,手控器 1 个,大鼠尾压套 1 个,大鼠固定器 1 个, 恒温仓 1 个,压力表 1 个。

- 七、无创血压软件的设置
	- 、 首先把生物信号采集安装在计算机,详细的安装步骤请参照软 件使用手册。
	- 、 安装完毕后打开软件(见图 2)

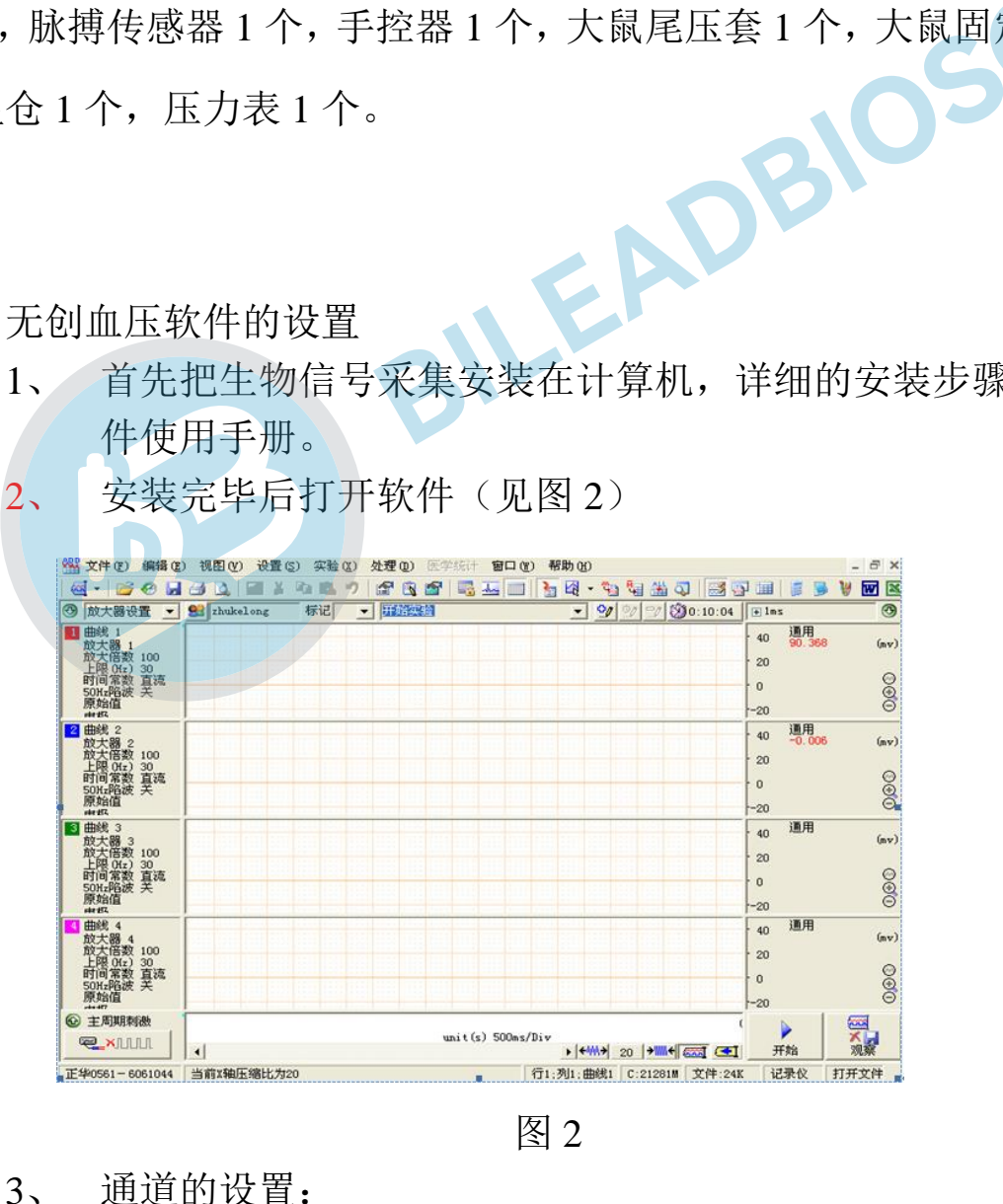

图 2

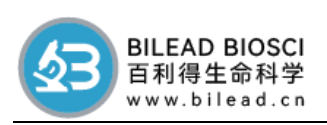

a. 将采集系统软件设置为 2 个通道, 步骤为"设置" — "通道设 置"此时会弹出一个对话框,把通道数减为 2,然后确定。(如 图 3)

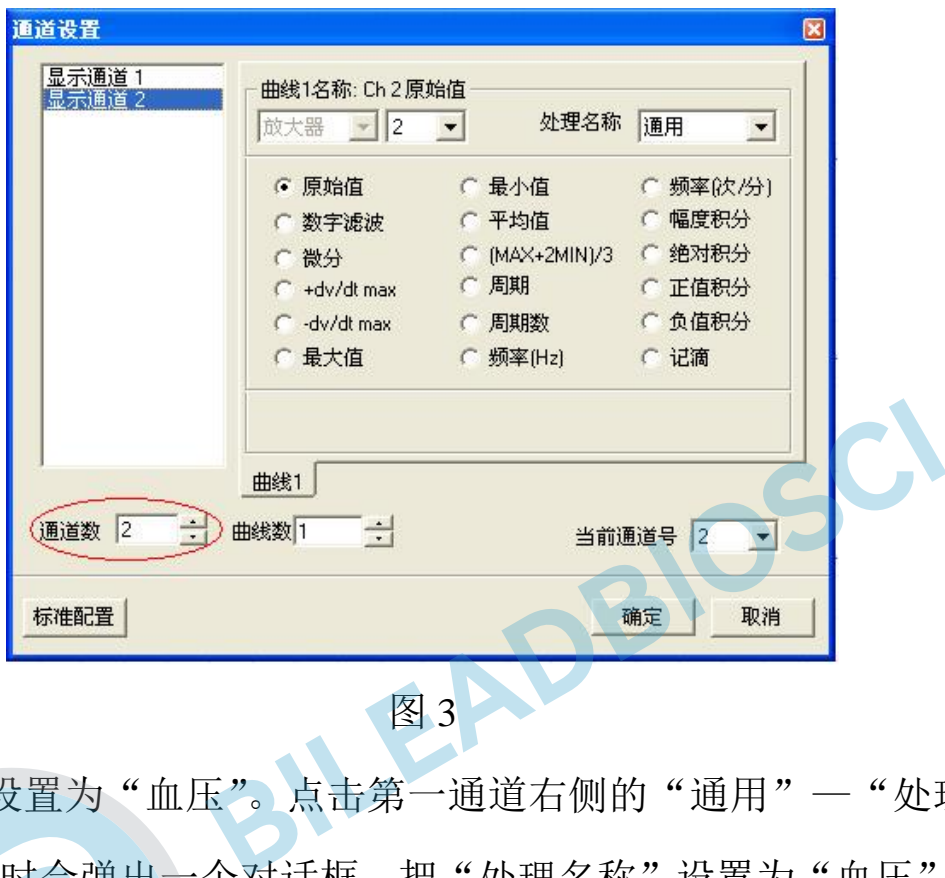

图 3

b.第一通道设置为"血压"。点击第一通道右侧的"通用"—"处理方 法"(图 4)此时会弹出一个对话框,把"处理名称"设置为"血压"后, 单位为 mmHg, "确定"(如图 5)

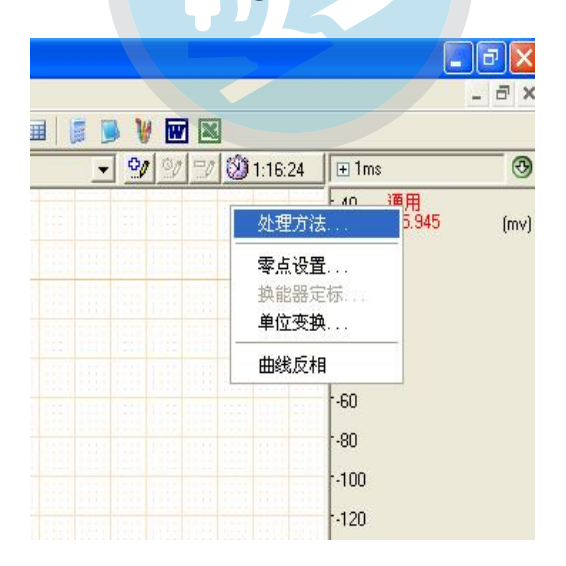

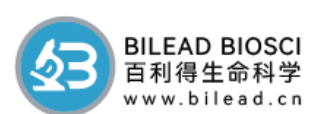

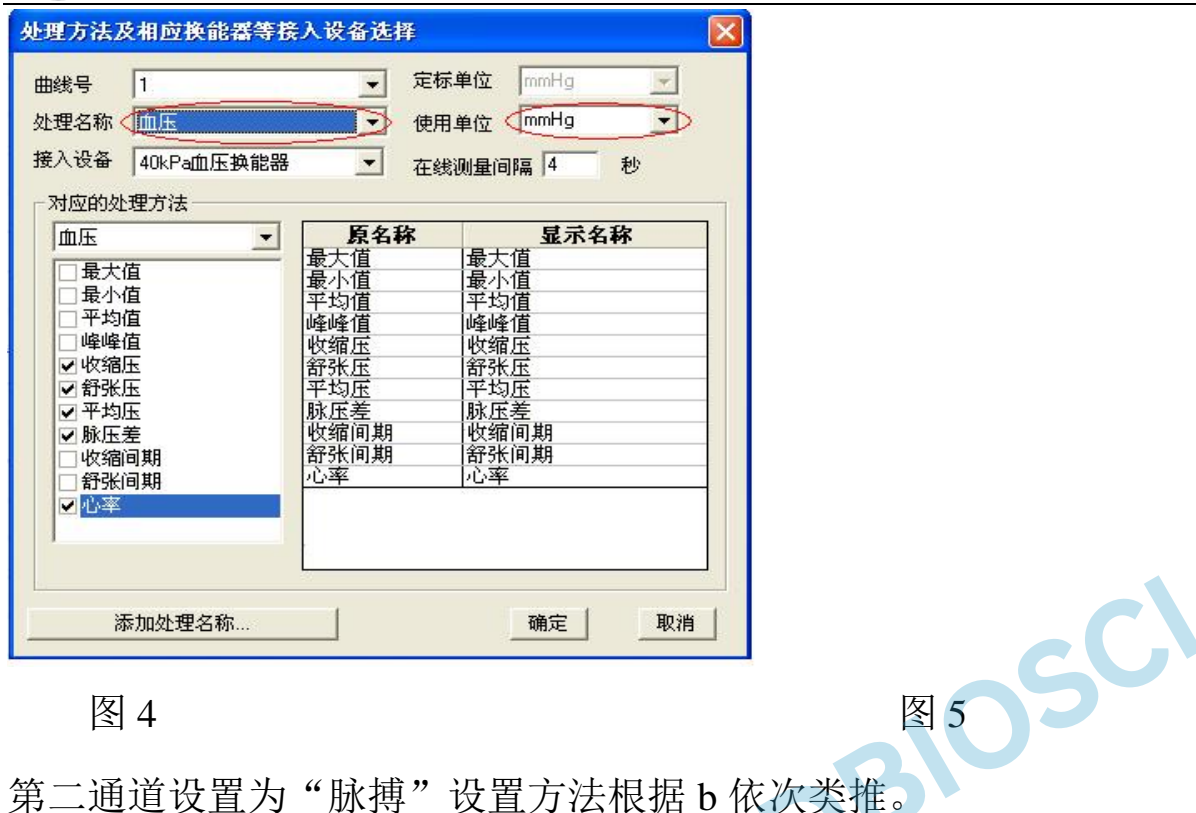

图 4 图 5

c.第二通道(脉搏)的参数设置。点击第二通道左侧的通道控制区(如 图 6), 此时会展开设置区, 把"上限(Hz)"设置为"10" (如图 7)。 设置完毕后点 $\Theta$ 图标返回。 a. 把血压换能器接在采集系统的第一通道上,再将带三通的皮管接 **BILEADBIOSCI**

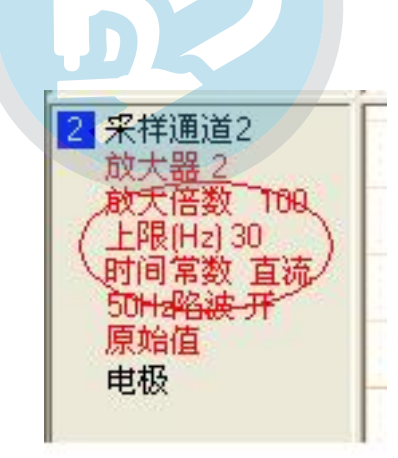

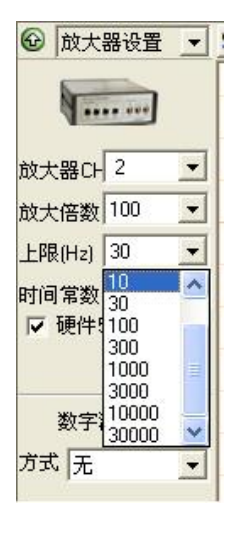

图 6 图 7

4、第一通道的"血压"定标。

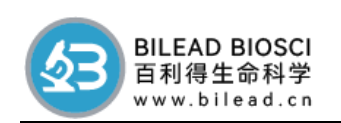

在血压换能器上(连接方法见图 1),脉搏接在第二通道上,点击 右下角的"开始"键,此时开始采样,点第一通道的"血压"一 "零点设置"和第二通道的"脉搏"—"零点设置"此时采样线 归位 0 上。

b. 看着压力表, 用充气球加压到 100mmHg, 此时"停止"采集系 统的采集,你会看到红色的线会上移,点击第一通道右侧的"血 压"一"换能器定标"会弹出一个对话框(如图 8);用鼠标点击 上移的红线,会出现蓝色的竖线,红线与蓝经交叉(如图 8),对 话框的"原值"就是交叉点的数值,"新值"输入 100;点"确定"。

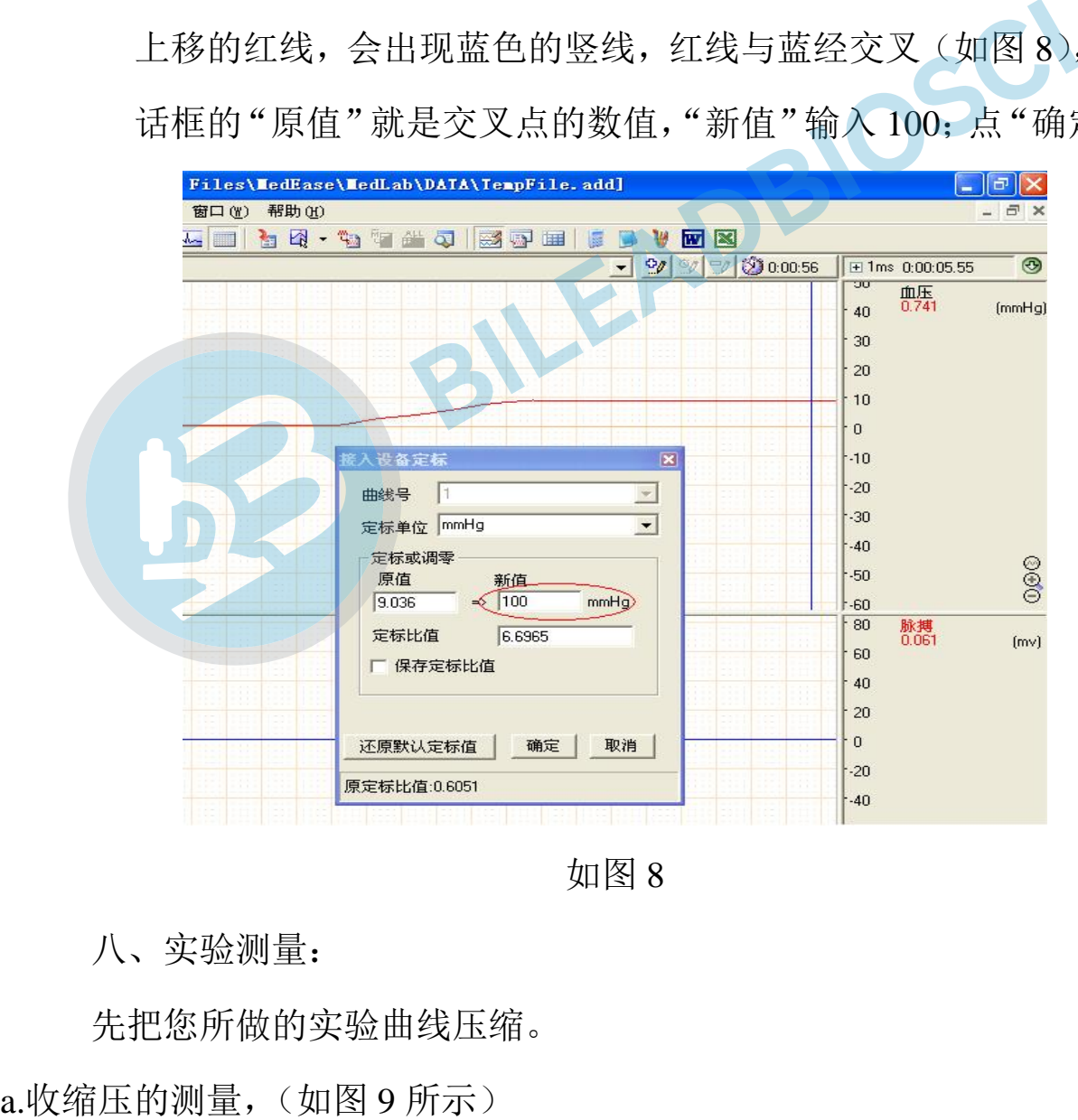

如图 8

八、实验测量:

先把您所做的实验曲线压缩。

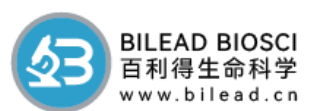

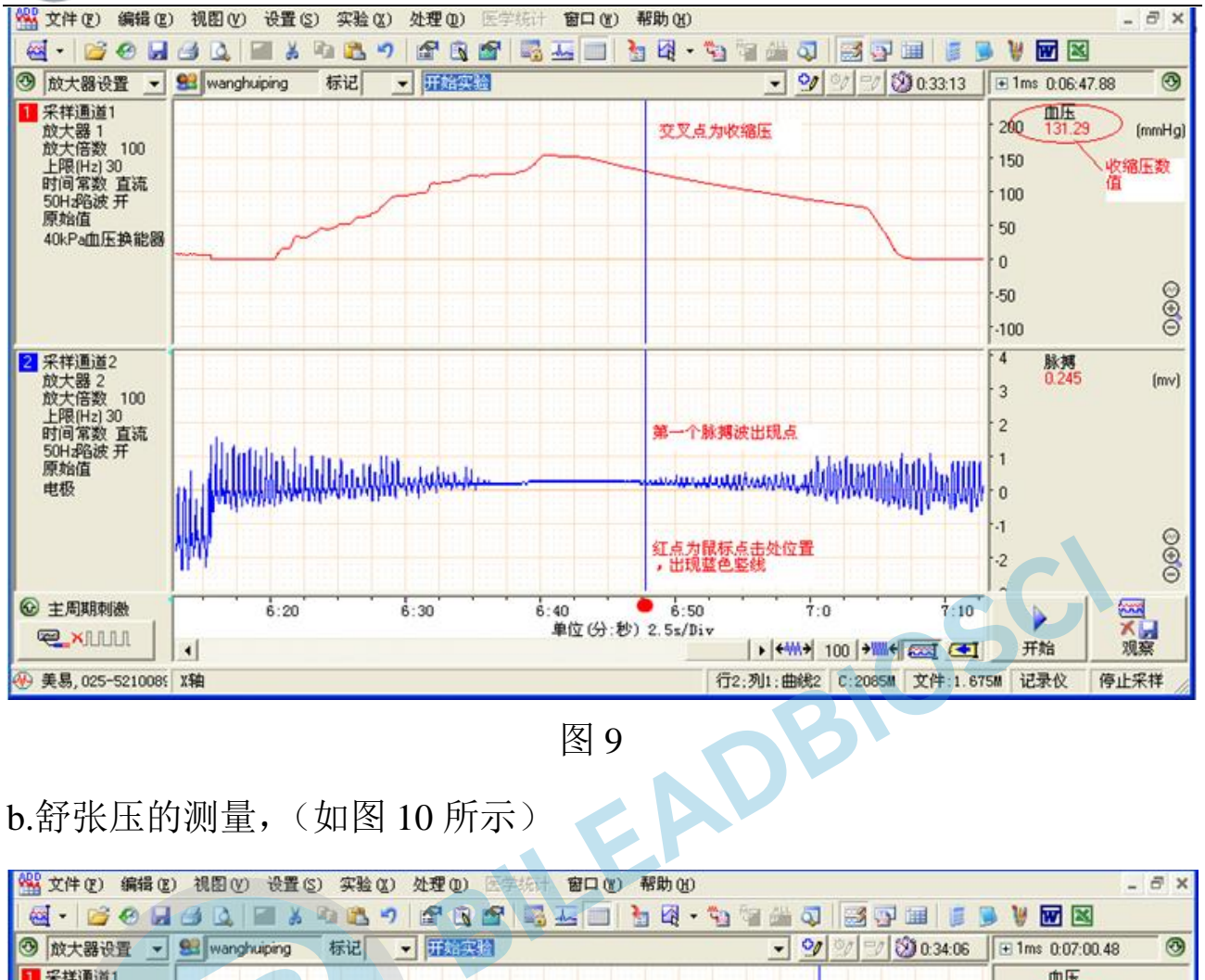

图 9

b.舒张压的测量,(如图 10 所示)

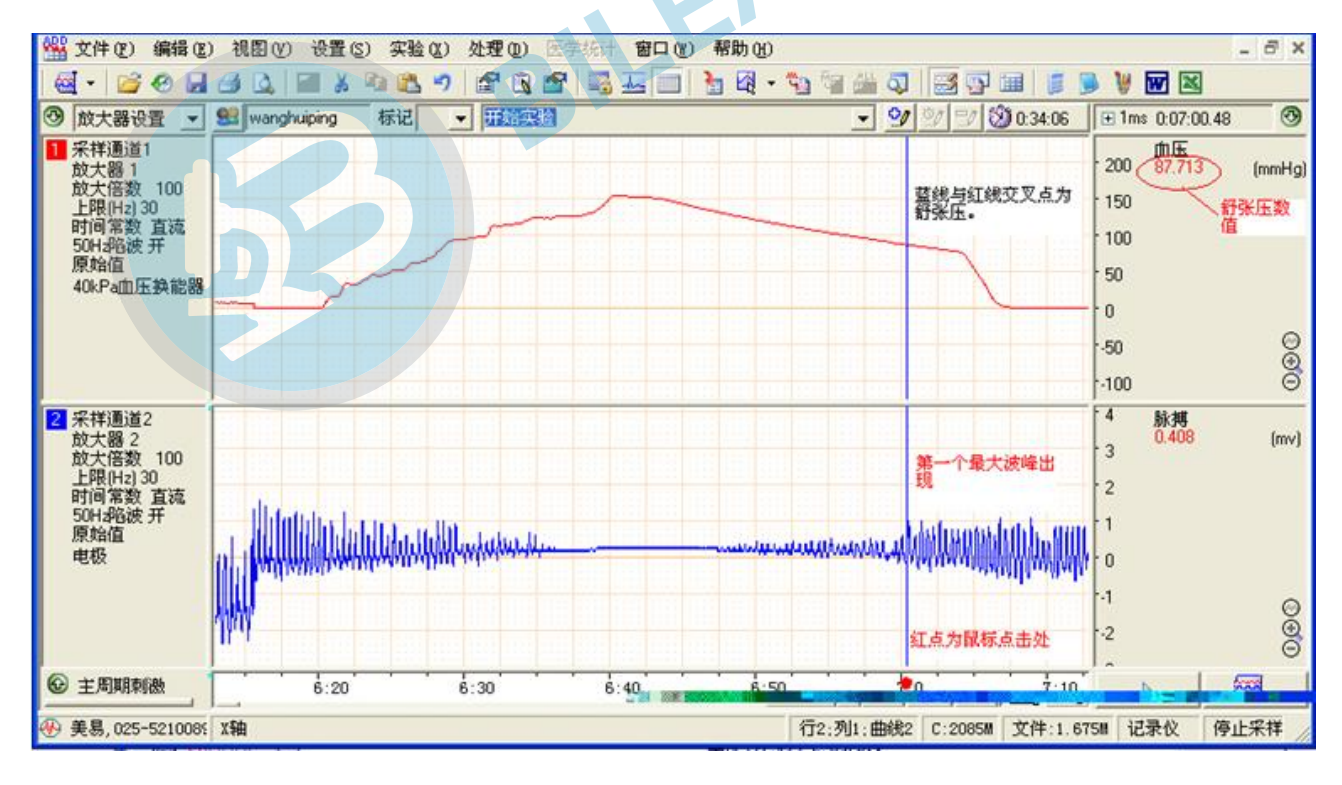

图 10

c.心率的测量,(如图 13 所示)

点击区间测量的下拉三角,出现测量菜单,选择"区段测量"(如图 11)

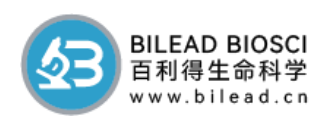

后右侧出现区段测量对话框,把条目数设值为 12;用鼠标在第二通道上 的脉搏波上拖拉一段之后,对话框内的心率侧会显示出来(如图 13)。

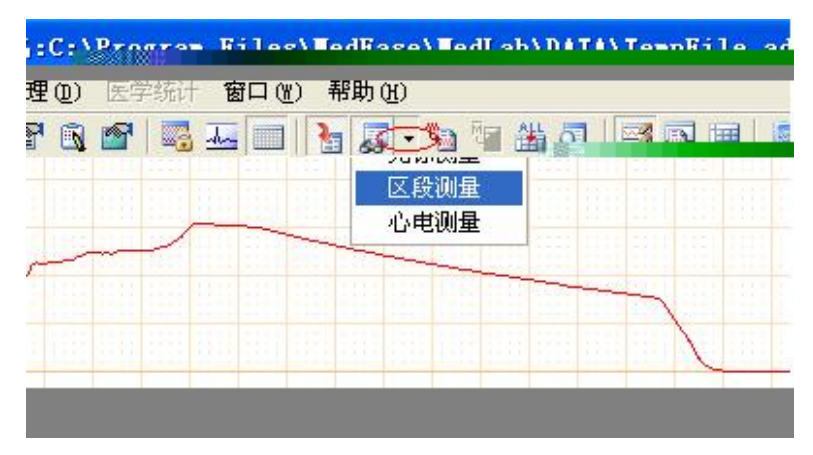

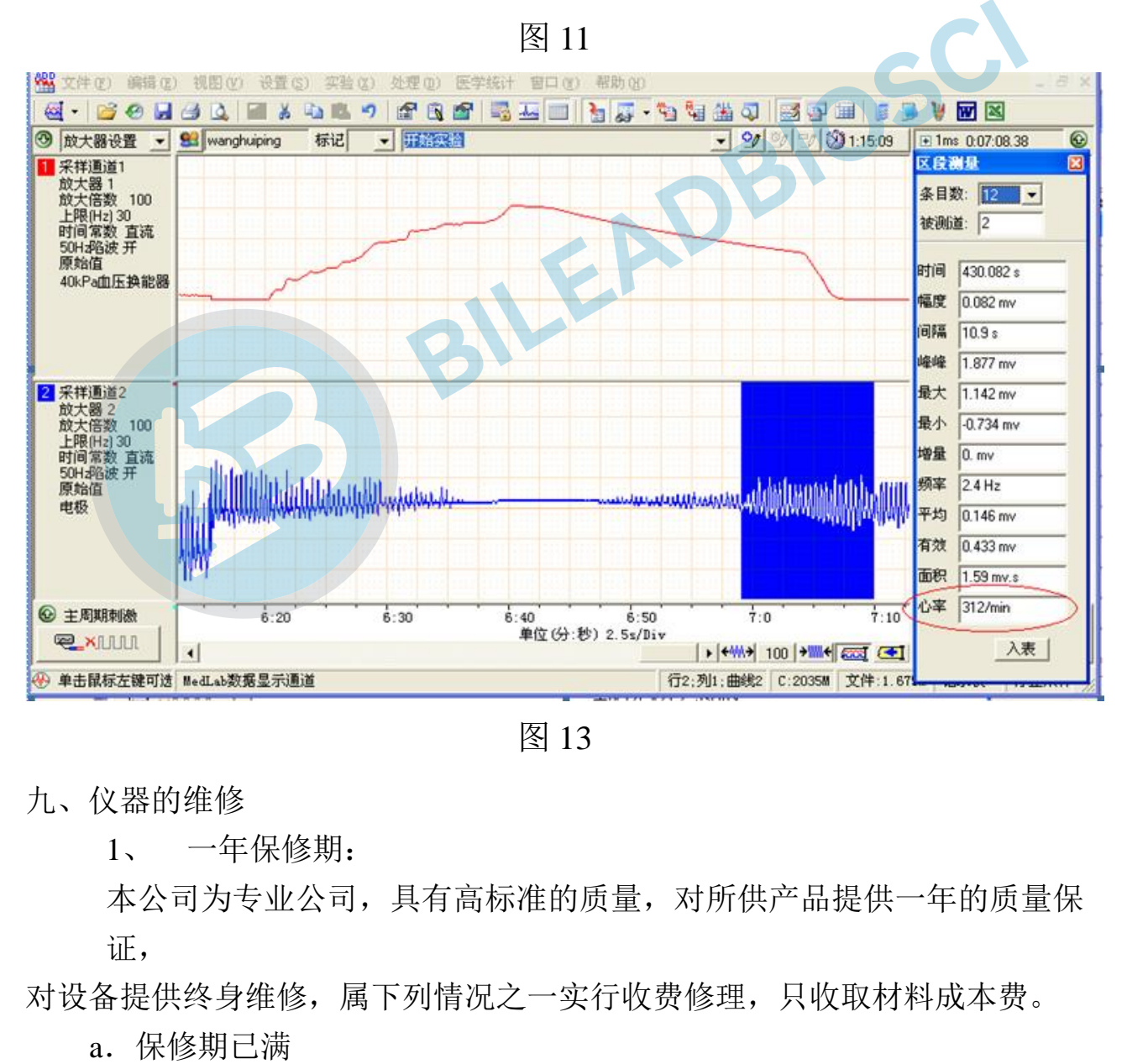

图 13

九、仪器的维修

1、 一年保修期:

本公司为专业公司,具有高标准的质量,对所供产品提供一年的质量保 证,

对设备提供终身维修,属下列情况之一实行收费修理,只收取材料成本费。

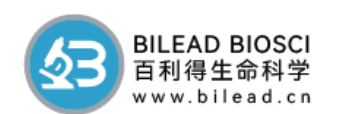

b.由于运输保管不善而损坏或未按说明书要求进行操作、保养而损坏的。

c.自然灾害、电网故障及其它不可抗拒力造成的损坏。

d. 未经我方许可,用户自行拆卸或修理造成的损坏。

e.如需发回我公司进行维修,运费由双方承担。

f.本公司对该产品在此 12 个月内出现制造和材料质量问题将以免费维修 和调换。

2、 保修范围细则:

本公司对产品的销售、安装、服务不会授权给任何人。对销售、安装、服 务以外引起的任何特殊情况或故意损害不给保修。不保证仪器可以适用任何特 殊项目。

## windows10 系统如何关闭数字签名认证步骤

1、按下 win+i 组合键打开 windows 设置,或者左下角 windows 图标-设置 -点击"更新和安全"; T何关闭数字签名认证步骤<br>开windows 设置, 或者左下角 windows 图标一

Windows 更新、恢复、备份

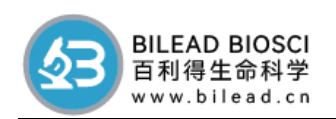

2、找到恢复,点击"高级启动"下的"立即重启",重启电脑;通过点击 开始菜单, 按下 shift 点击 电源 -- 重启可达到同样效果;

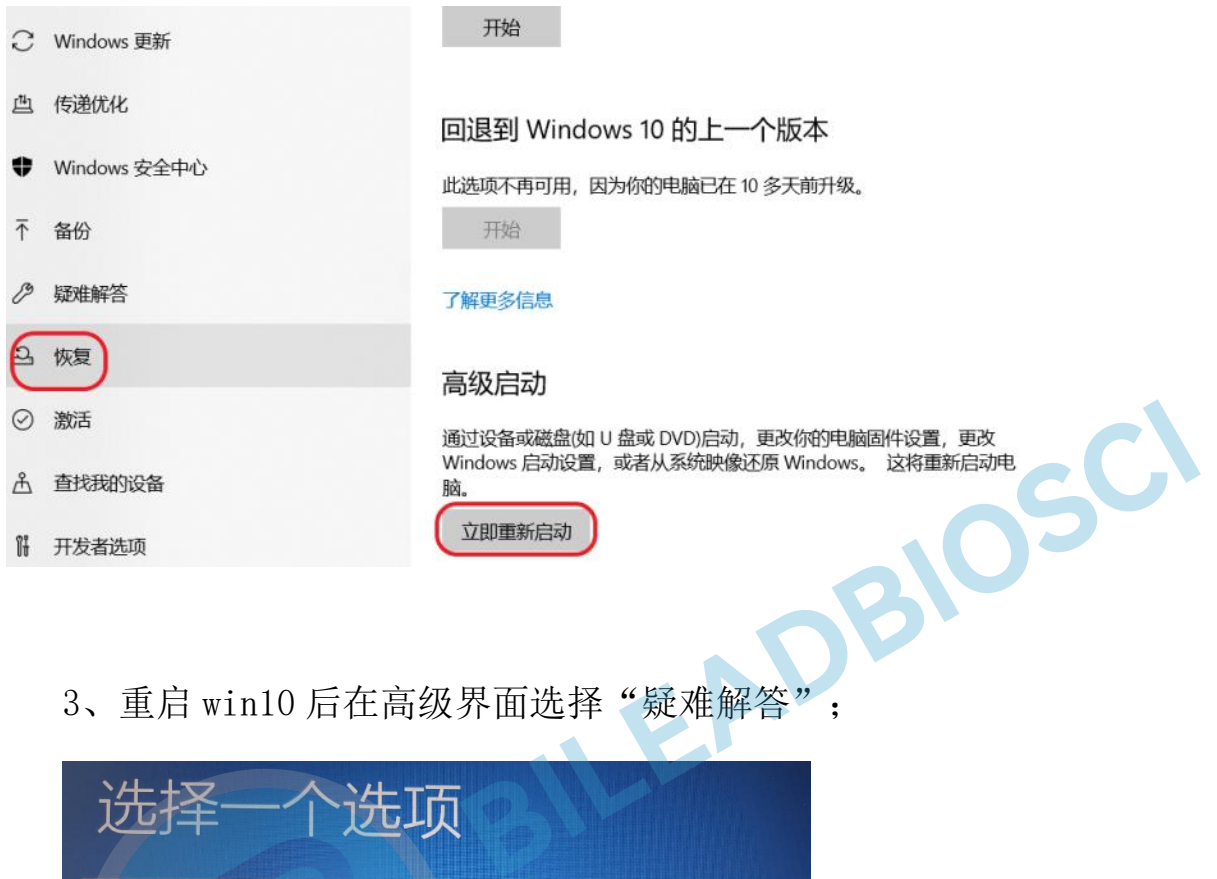

3、重启 win10 后在高级界面选择"疑难解答";

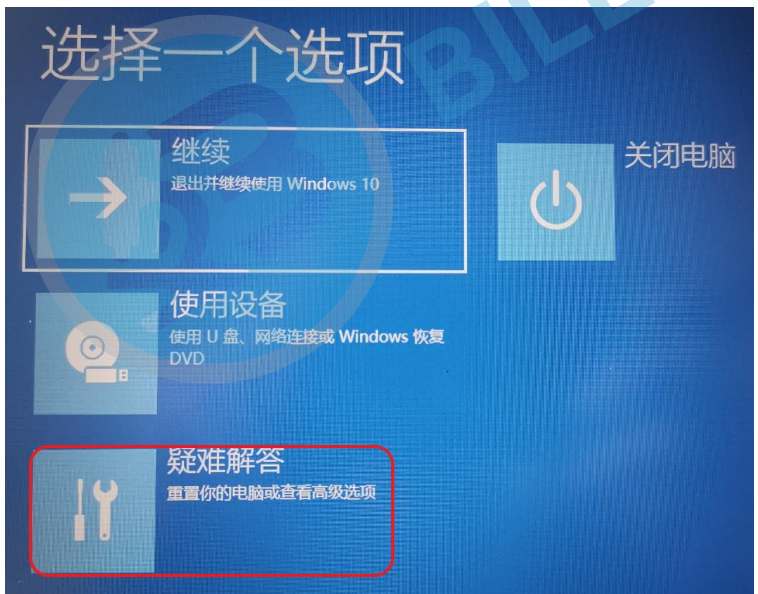

4、选择"高级选项";

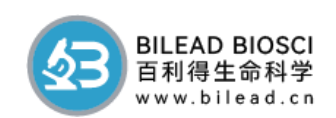

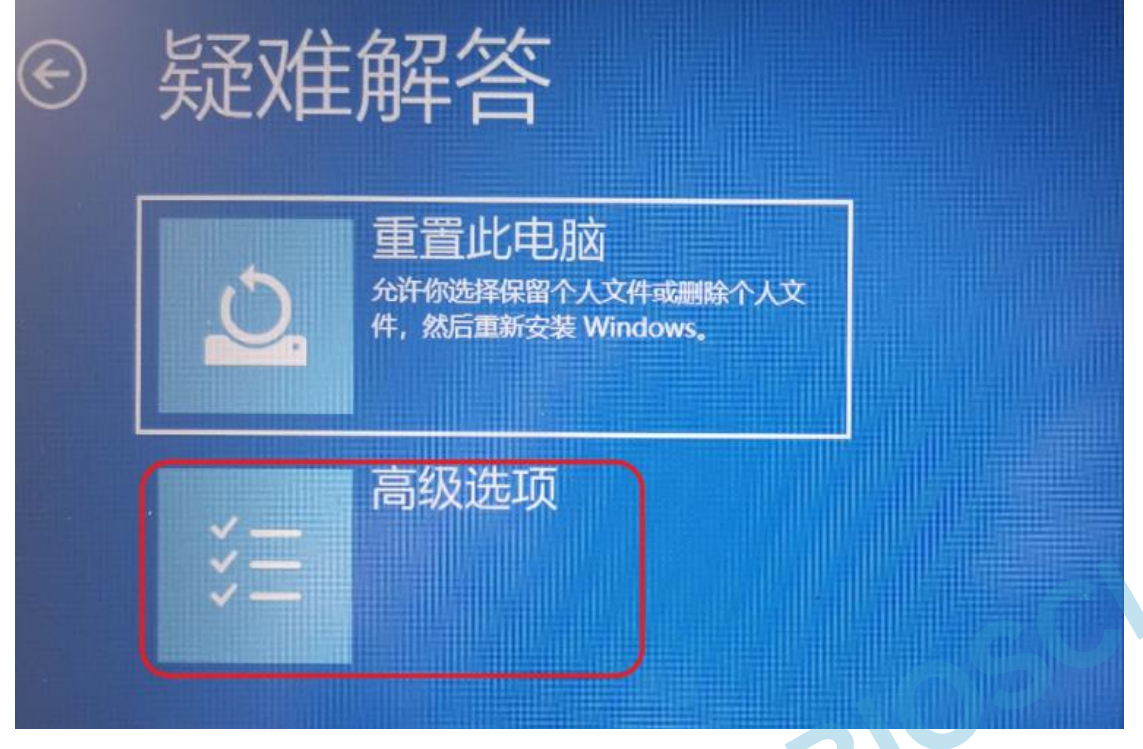

÷

4、接着点击"启动设置";

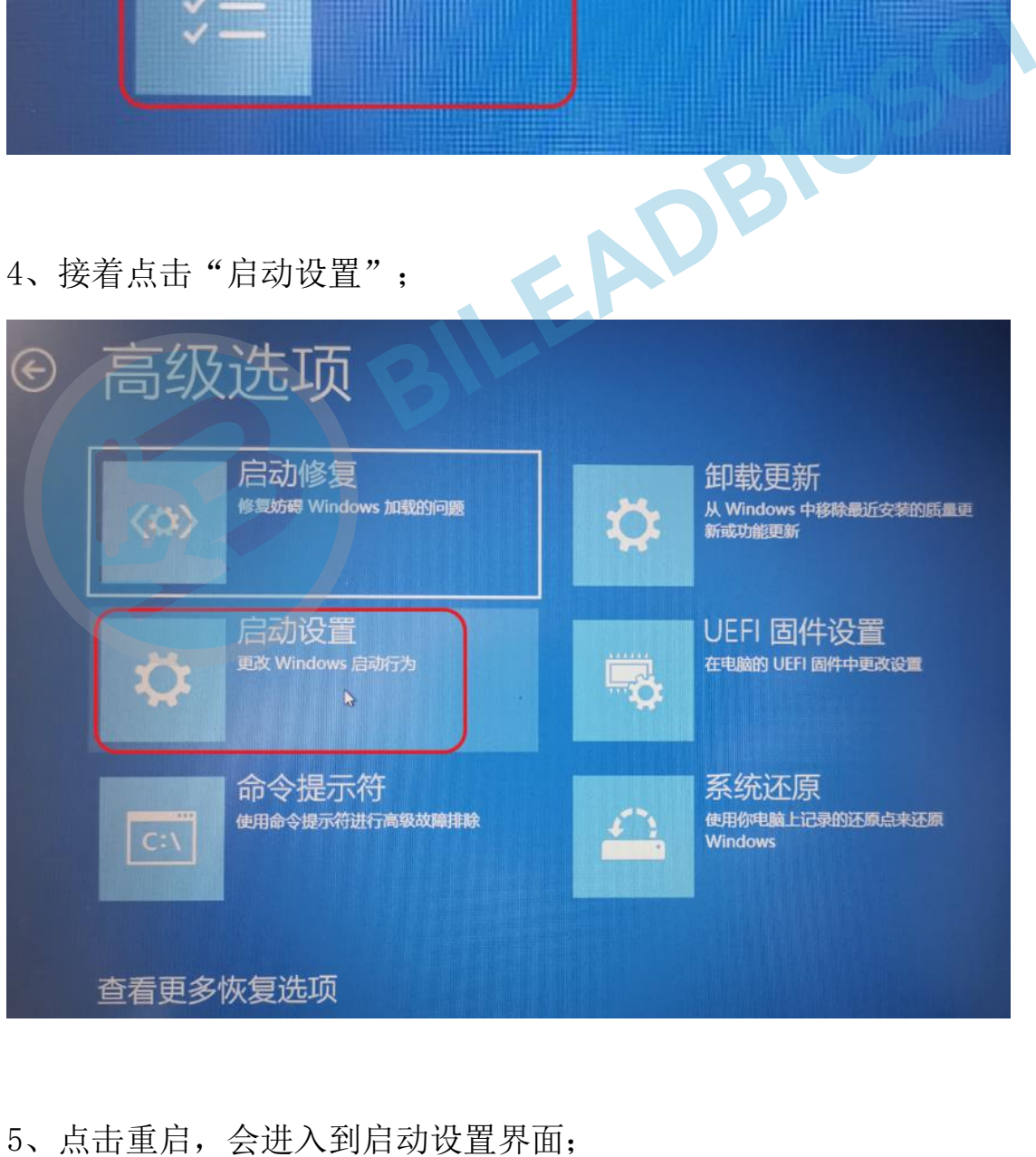

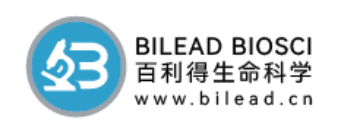

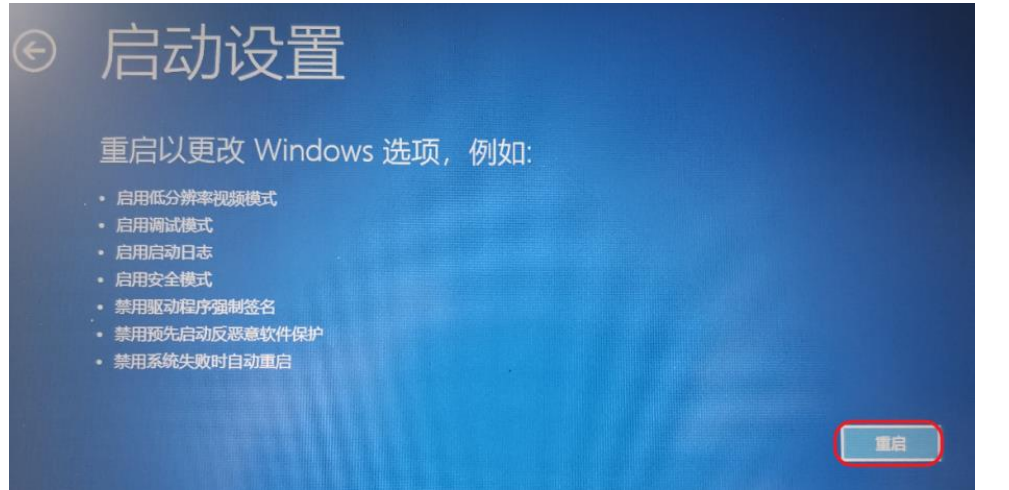

、只要按下 7 或 F7 禁用驱动程序强制签名,

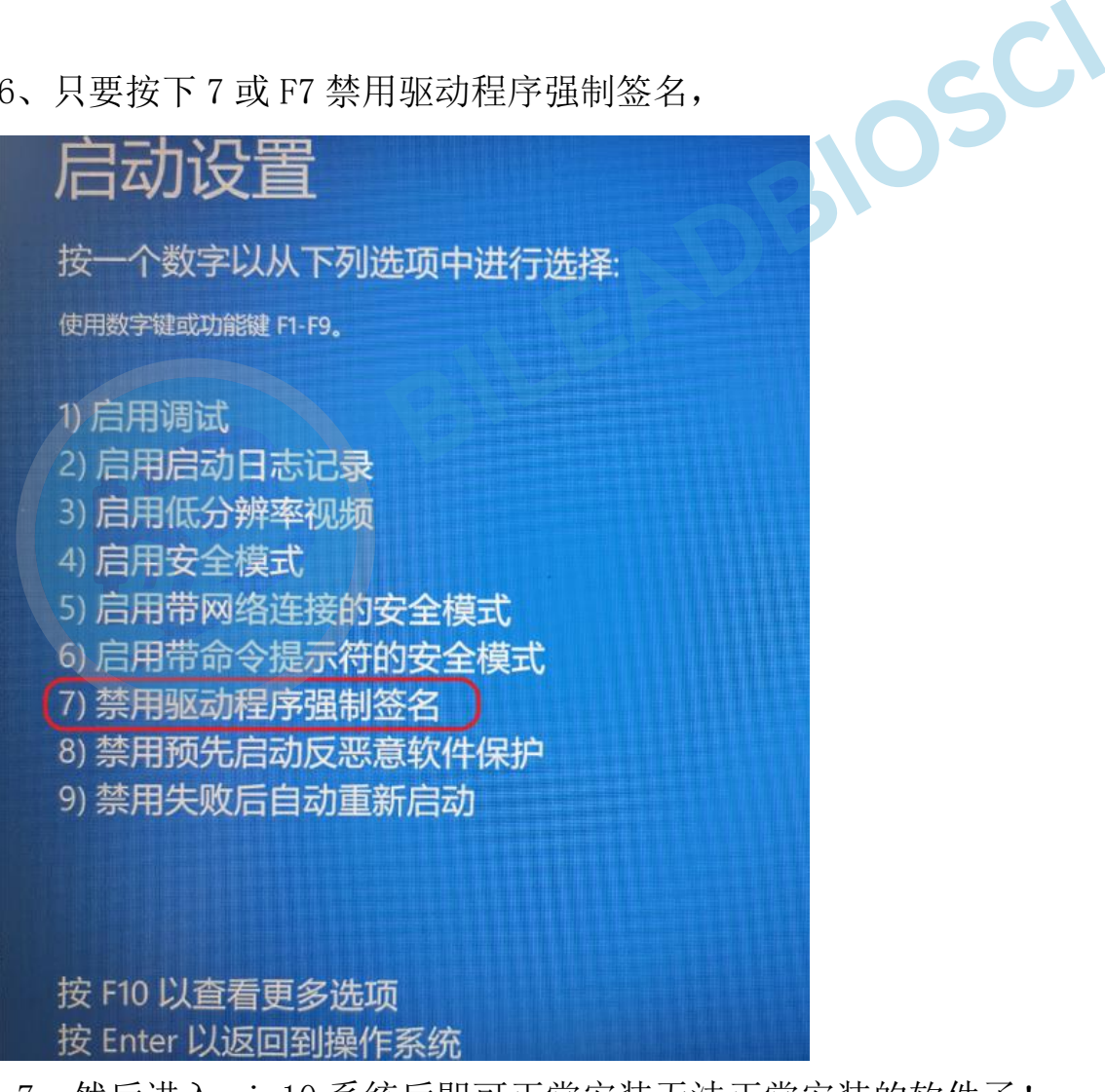

、然后进入 win10 系统后即可正常安装无法正常安装的软件了!

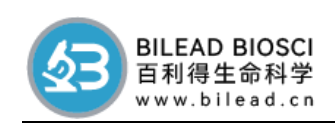

#### 配件清单:

- 1、 Medlab 采集器1台
- 2、 medlab 无创血压装置1台
- 3、 脉搏传感器 6 个(大小各 3)
- 4、 尾压套 6 个(大小各 3)
- 5、 血压表1套
- 6、 分析软件 1 份 (U 盘介质) **BIDSCI**
- 7、 USB线1根
- 8、 采集器与无创采集线1根
- 9、 鼠固定器 9 个(250g3 个、350g3 个、小鼠 3 个)
- 10、 手控器1个
- 11、 说明书/合格证一份